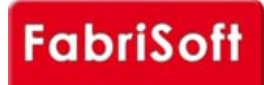

**\_\_\_\_** 

# **[FabriSoft](http://www.fabrisoft.be/)**

**Le logiciel de gestion pour les Fabriques d'Eglises - De software van beleid voor de Kerkenfabrieken**

Rechercher / Zoeken naar

# **Menu « Beslagen » - « Verenigd »**

[Deze wijze van invoer hergroepeert de beide ee](http://www.fabrisoft.be/mode-demploi/)rste « Invoer van de ontvangsten » en « Invoer van de uitgaven ».

[Deze invoerwijze komt het best overeen met de](http://www.fabrisoft.be/helpdesk-fr/) werkwijze van de schatbewaarders die vertrekken van hun rekeninguittreksels om hun ontvangsten en u[itgaven te boeken. Wij raden u aan vanaf dit s](http://www.fabrisoft.be/helpdesk-nl/)cherm te werken.

#### **1[. Klassieke boeking \(van een uitgave\)](http://www.fabrisoft.be/versie-van-demonstratie/)**

Kader 1: Document (stap 1)

Bovenaan rechts de radioknop « Ontvangsten » of « Uitgaven » aanvinken.

Laat ons het voorbeeld nemen van de boeking van een uitgave :

- Nummer van het document = automatisch
- Factuurdatum. In te vullen
- Vervaldatum (facultatief)
- B[edrag = totaal te betalen bedrag : verplic](http://www.fabrisoft.be/comment-connaitre-le-contenu-theorique/)ht (voorbeeld  $100.00 \in$ )
- I[ntern commentaar \(facultatief\)](http://www.fabrisoft.be/comment-connaitre-le-contenu-theorique/)

Ka[der 2 : Mededeling](http://www.fabrisoft.be/comment-connaitre-le-contenu-theorique/) [voor de betaling \(stap](http://www.fabrisoft.be/hoe-de-theoretische-inhoud-kennen-dat-men-mag-invoeren-in-elk-artikel-van-de-ontvangstenuitgaven-zowel-in-de-begroting-als-in-de-rekening/) 2)

Ee[nvoudige of gestructureerde mededeling](http://www.fabrisoft.be/hoe-de-theoretische-inhoud-kennen-dat-men-mag-invoeren-in-elk-artikel-van-de-ontvangstenuitgaven-zowel-in-de-begroting-als-in-de-rekening/) : verplichte mededeling die de leverancier moet toelaten te weten welke factuur betaald is. Ver[plichte mededeling, eenvoudige \(het](http://www.fabrisoft.be/hoe-de-theoretische-inhoud-kennen-dat-men-mag-invoeren-in-elk-artikel-van-de-ontvangstenuitgaven-zowel-in-de-begroting-als-in-de-rekening/) factuurnummer), of gestructureerde (gestructureerde bancaire mededeling).

Kader 3 : Leverancier (stap 3)

Referte :

- Als het een leverancier betreft die u vroeger al betaald hebt (en geboekt in Fabrisoft) kan u of de eerste letter van zijn naam invoeren in het veld « Referte » dan de toets « ENTER », of u selecteert hem in « Zoek een leverancier ».

[- Indien het een n](http://www.fabrisoft.be/achat-version-francaise)ieuwe leverancier betreft, gaat u naar « Toegang tot leveranciers ». Een nieuw scherm verschijnt. [Om een nieuwe leve](http://www.fabrisoft.be/nederlandse-versie-kopen)rancier te creëren, klikt u op het 1ste pictogram linksboven, die een blanco bladzijde voorstelt. Dit maakt het scherm actief om een nieuwe leverancier te creëren.

Uw vult de tabbladen « Algemeenheden » en « Bankgegevens » in. De andere tabbladen zijn facultatief.

Fabrisoft kent automatisch een « Code » toe aan uw leverancier.

Uw kan hem wijzigen indien hij niet aan u wensen voldoet. Keer terug naar het beheer van de leveranciers en klik op de knop « Wijzig de code » bovenaan rechts. Valideer met de toets « ENTER ». Deze wijziging is slechts toegankelijk voor hij geactiveerd is (gebruikt) via een invoer.

Om de invoer van uw leverancier te beëindigen : klik op het 2de pictogram linksboven = een kleine blauwe diskette die uw leverancier registreert en u automatisch laat terug keren naar uw eerste scherm « Invoer van de uitgaven ».

Kader 4 : Boekhoudkundige informatie (stap 4). In het geval u slechts een soort producten hebt aangekocht.

#### Artikelnummer :

Indien u al een beroep had gedaan op deze leverancier en via « Artikel onthouden » aan Fabrisoft gevraagd had, voor deze leverancier, het artikelnummer te onthouden zal dit u standaard aangeleverd worden (u kan het steeds wijzigen).

Indien er geen artikel gekoppeld is met de leverancier, ofwel kent u het artikelnummer van buiten en uw typt het onmiddellijk (bijvoorbeeld D02 (indien miswijn)), ofwel kent u het artikelnummer niet en uw typt D en valideert met de toets « ENTER » en de artikelen van de verschillende uitgaven gaan zich afrollen.

Om er zeker van te zijn dat u het goede artikelnummer kiest,kan u met cursor over de kleine « i » glijden rechts van « Zich dit artikel herinneren ». Een ballontip zal u inlichten over al er onder dit artikel mag geboekt.

Uw heeft de mogelijkheid een artikel op te zoeken, op naam of sleutelwoord, en dit door op de keuzeknop « Zoek een artikel » te klikken.

Indien deze leverancier u steeds hetzelfde type van diensten of goederen levert kan u « Zich het artikel herinneren » aanvinken. Hij zal u standaard voorgesteld worden (niet doen voor een leverancier die u verschillende type van goederen en diensten levert). De omschrijving verschijnt automatisch van zodra u het nummer van de uitgave hebt ingebracht : vb wijn.

#### Commentaar :

Schrijf wat uw past, een kleine memo. Valideer met « ENTER ».

Bedrag : standaard wordt het totaalbedrag van de factuur voorgesteld. Indien de factuur slechts betrekking heeft op een enkele soort producten (vb D02 miswijn) klikt u op de toets « ENTER » om te valideren.

Onderaan het scherm verschijnt in het rood, de vermelding « Te verdelen bedrag = 0 ». Dit betekent dat u, door onderaan het scherm op « Overgaan tot de betaling » te klikken de betaling kan uitvoeren.

# **1.2. Boeking van de betaling**

Wat u boekt in dit 2de scherm is de eigenlijke betaling van de factuur.

Kader 1 : Gegevens van het document (stap 5)

Dit kader wordt automatisch bijgewerkt op basis van de gegevens ingebracht in het vorige scherm.

# Kader 2 : Betaling (stap 6)

- Nummer van de betaling : standaard niet wijzigbaar.
- Vertreksaldo : automatisch in functie van de in de volgende lijn gekozen bank niet wijzigbaar.
- Huidig saldo : automatisch niet wijzigbaar. Wordt bijgewerkt als uw betalingsoperatie is beëindigd.
- Financiële rekening : als u meerdere financiële rekening hebt kiest u hier deze via dewelke u de betaling uitvoert. Dit veroorzaakt de bijwerking van het vertreksaldo en het huidige saldo.
- Uittrekselnummer/Datum van de verrichting/nummer van de verrichting : standaard voorgesteld maar wijzigbaar.
- Commentaar : vrij te kiezen intern.
- Bedrag : standaard voorgesteld, indien u wat voorafging niet goed gevalideerd had via « ENTER » dient u het bedrag in te brengen voorafgegaan door het
- « Min » teken voor een uitgaven.

Als u onderaan het blad de boodschap « Te verdelen bedrag » = 0 (nul) ziet dan is de operatie beëindigd.

Om te registeren voor de invoer te verlaten, klik op de blauwe diskette bovenaan links. U komt automatisch terug op de pagina van de gecombineerde inbreng. U kiest ontvangsten en uitgaven, enz.

# **2. Boeking van bijzondere gevallen**

**2.1.** Tijdens het invoeren van het eerste actieve boekjaar (en alleen dat jaar), kan het gebeuren dat u uitgaven heeft, tussen 1 januari en 28 februari, die betrekking hebben op het budget van het voorgaande jaar (historisch budget die op een globale manier ingevoerd is geweest voor de opening van het actieve boekjaar).

**Boek deze uitgave NIET via de invoering van de uitgaven**, maar wel via de invoering van de geldoverdrachten. Dit zal tot gevolg hebben dat uw saldo van uw bankrekening bijgewerkt zal worden zonder noch de rubriek van de uitgaven noch die van de leveranciers te beïnvloeden.

# **2.2. Verschillende types aankopen te boeken op verschillende artikelnummers op dezelfde factuur**

Indien de factuur van uw leverancier betrekking heeft op meer dan een soort uitgaven te boeken op verschillende artikels, werkt u op dezelfde manier voor alle stappen behalve voor stap 4.

Voorbeeld : een factuur van de leverancier XXX voor een totaal van 150.00€. Waarvan 100.00€ voor miswijn en 50.00€ voor wierook.

Boeking van de 4de stap :

- Nummer van het artikel : D02

- De omschrijving wordt automatisch aangeleverd : « Wijn »
- Commentaar : vrij te kiezen. Voorbeeld 10 flessen Château-Lafitte. Valideer met «ENTER».

- Bedrag : het totaalbedrag van de factuur (150.00€) verschijnt standaard. U overschrijft dit bedrag door 100.00 in te brengen. U valideert met de toets « ENTER ».

De cursor keert automatisch terug naar het « Artikelnummer » in afwachting van het vervolg van uw boeking.

- Nummer van het artikel : u typt D03
- De omschrijving wordt automatisch aangeleverd : « Was wierook en kaarsen »
- Commentaar : u vult de commentaar van u keuze in (vb wierook Bois Sauvage)
- Bedrag : u typt 50.00.

Onderaan het scherm leest u dat het te verdelen bedrag (in het rood) gelijk is aan nul. U zet de volgende fases hierboven uitgelegde zoals bij eerste gedaante voort.

#### **2.3. Niet begrote aankopen**

Indien u één niet in de begroting voorziene aankoop hebt gedaan, zal FabriSoft, op het ogenblik van de betaling in stap 4 van het hierboven beschreven invoerprogramma, hierop uw aandacht trekken. U krijgt dan het bericht « Geen enkel bedrag werd opgenomen op de begroting voor dit artikel. Wilt u doorgaan? », als u « Ja » antwoordt zal het bedrag in aanmerking genomen worden, als u « Nee » antwoordt is het nodig om een ander begroot artikel te kiezen.

De uitgave kan geboekt worden zelf al is hij niet in de begroting voorzien s (u wordt verwittigd maar niet geblokkeerd).

#### **2.4. Inboeking van een uitgave en het daaraan gekoppeld mandaat**

De mandaten kunnen onmiddellijk opgemaakt worden bij het invoeren van de uitgaven.

Om dit te realiseren moet eerst de invoer geregistreerd zijn. Vervolgens gaat uw terug naar de invoerlijst van de uitgaven en selecteert de desbetreffende lijn. U klikt op het pictogram « Schrift » in de kolom « M » van de adequate lijn in het rooster van de invoeren en antwoord « Ja » op de vraag « Wenst u het mandaat te registreren? ». Vervolgens gaat u over tot de afdruk van het mandaat om hem te valideren (zie afdruk / Wettelijke documenten / Mandaten).

#### **2.5. Terugbetaling door een leverancier van een creditnota ten voordele van de KF. Deze ontvangst moet aanzien worden als een negatieve uitgave**

In het menu gecombineerde inbreng, rechtsboven »Uitgaven « aanvinken (ondanks dat het een ontvangst in de bank betreft)

- Bij de invoer van dit stuk (1ste scherm) : het bedrag laten voorafgaan door het min teken (voorbeeld : -200.00)
- Bij de invoer van de betaling : ( 2de scherm) de bankrekening moet gecrediteerd worden : bedrag positief vermelden (voorbeeld : 200.00).

# **3. Klassieke boeking (van een ontvangst)**

Vanaf het ogenblik dat uw in het eerste invoerscherm bovenaan « Ontvangsten » hebt aangevinkt gebeurd deze op identiek dezelfde wijze als de klassieke invoer van een uitgave.

U wijzigt de referte van de leverancier/schuldenaar en/of het artikelnummer in een reeds gecreëerde en registreerde invoer als volgt :

1. **Klik op het pictogram « Potlood » van de lijn die u wenst te wijzigen**

- 2. Voer de wijziging uit (wijziging van de schuldenaar en/of wijziging van het artikel)
- 3. Valideer daarna alle velden tot op het einde van de invoer met de toets « ENTER »
- 4. Registreer (blauwe diskette).

# **4. Boeking van bijzondere gevallen**

**4.1.** Tijdens het invoeren van het eerste actieve boekjaar (en alleen dat jaar), kan het gebeuren dat u ontvangsten heeft, tussen 1 januari en 28 februari, die betrekking hebben op het budget van het voorgaande jaar (historisch budget die op een globale manier ingevoerd is geweest voor de opening van het actieve boekjaar).

**Boek deze ontvangst NIET via de invoering van de ontvangsten**, maar wel via de invoering van de geldoverdrachten. Dit zal tot gevolg hebben dat uw saldo van uw bankrekening bijgewerkt zal worden zonder noch de rubriek van de ontvangsten noch die van de schuldenaars te beïnvloeden.

**4.2. Terugbetaling door de KF ten voordelen van een schuldenaar (voorbeeld : 100.00€ te veel ontvangen huishuur). Deze uitgave moet aanzien worden als een negatieve ontvangst (debetnota).**

In het menu gecombineerde inbreng, rechtsboven »Ontvangsten « aanvinken (ondanks dat het een uitgave in de bank betreft

- Bij de invoer van dit stuk (1ste scherm) : het bedrag laten voorafgaan door het min teken (voorbeeld : -100.00)
- Bij de invoer van de betaling : (2de scherm) de bankrekening moet gedebiteerd worden : bedrag negatief vermelden (voorbeeld : -100.00)

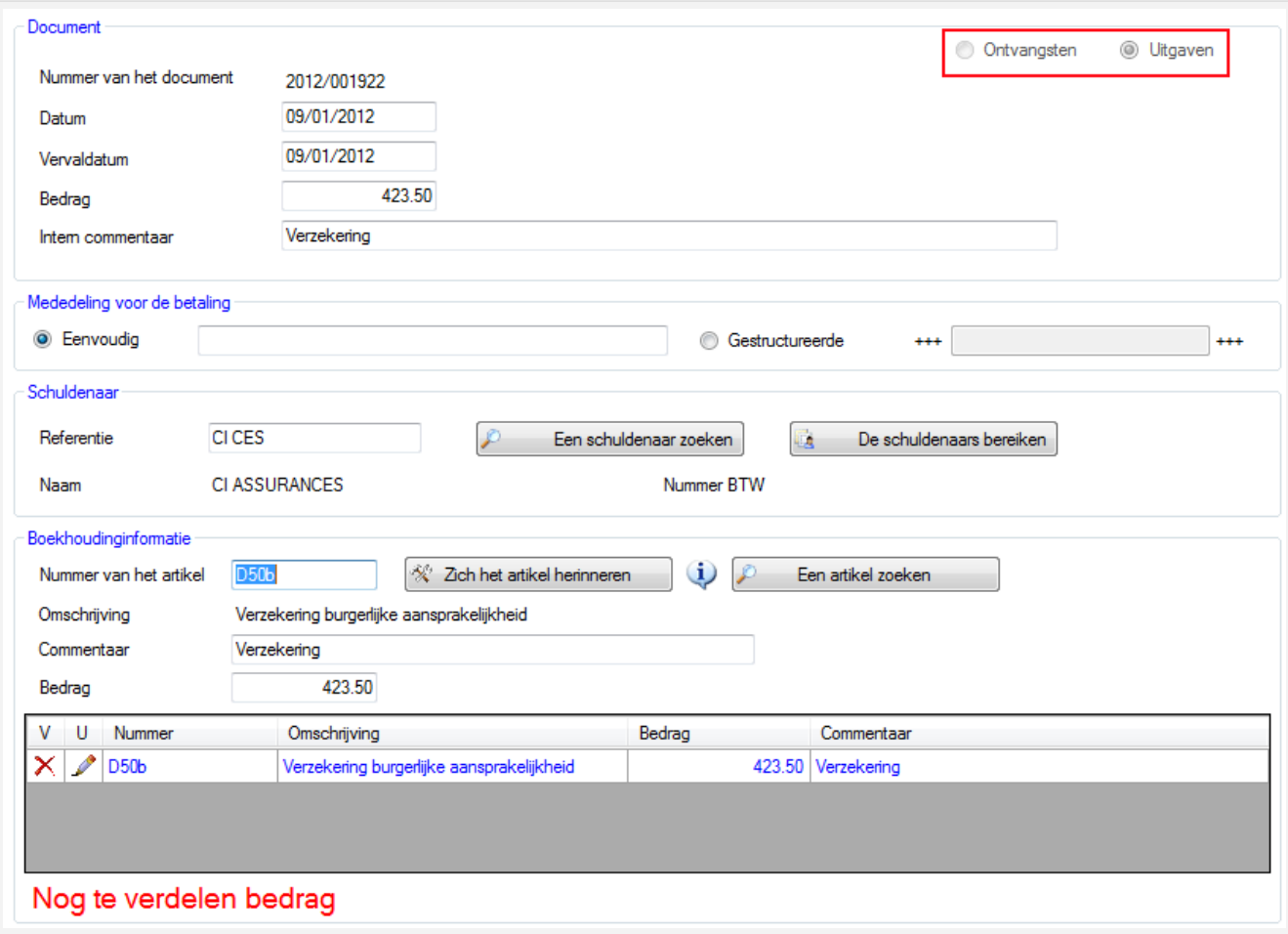

De toets Page-Up (PgUp) maakt het mogelijk om naar de stap 2 over te gaan (stap die het mogelijk maakt om de betaling onmiddellijk te verbinden met de ontvangsten), Shift + Page-Up maakt het mogelijk naar stap 1 terug te keren.

**Wanneer u de invoer van een betaling wilt raadplegen/verbeteren, positioneert het programma zich standaard op geen enkele lijn. U moet de te raadplegen/verbeteren lijn selecteren in het rooster onderaan en op het pictogram « Potlood » klikken. De gegevens van de invoer worden dan weergegeven in het scherm « Betaling ». U kunt aldus tot de eventuele wijziging van de invoer overgaan en deze valideren met de toets « ENTER » en door daarna op het pictogram « Registreren » te klikken.**

Afschaffing van een boeking :

U hebt de mogelijkheid om een boeking af te schaffen, als deze niet gekoppeld is met een betaling, door op het pictogram « Afschaffen » (rode kruis in de linker bovenhoek) te klikken.

In werkelijkheid, wordt de boeking niet afgeschaft maar op nul gezet en dit om geen gat te hebben in de nummering.

Wanneer men in dit document terugkeert, zet het nummer zich in het rood en komt er een waarschuwingsbericht om te melden waarom dit document op nul staat (pictogram «!» rood).